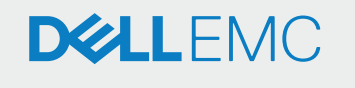

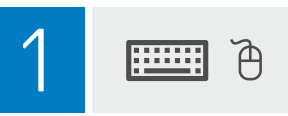

# PowerEdge XE2420

## **Getting Started Guide**

#### 入门指南 | 入門指南

Příručka Začínáme | Guide de mise en route Handbuch zum Einstieg | Οδηγός «Τα πρώτα βήματα» Panduan Cara Memulai | スタートガイド 시작 안내서 | Podręcznik Wprowadzenie Guia de introdução | Руководство по началу работы Uputstvo za početak rada | Guía de introducción ∣ מדריך <mark>לתחילת העבודה Başlangıç Kıla</mark>vuzu

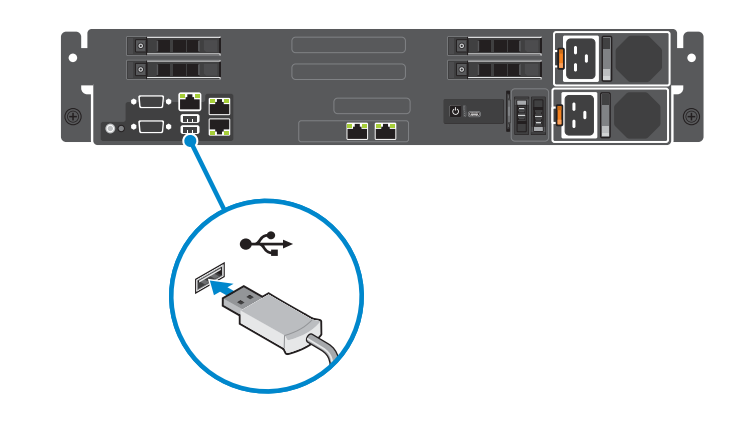

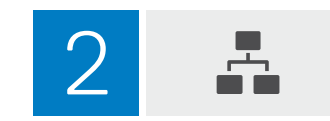

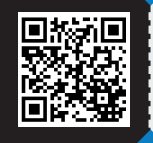

Dell.com/QRL/Server/XE2420

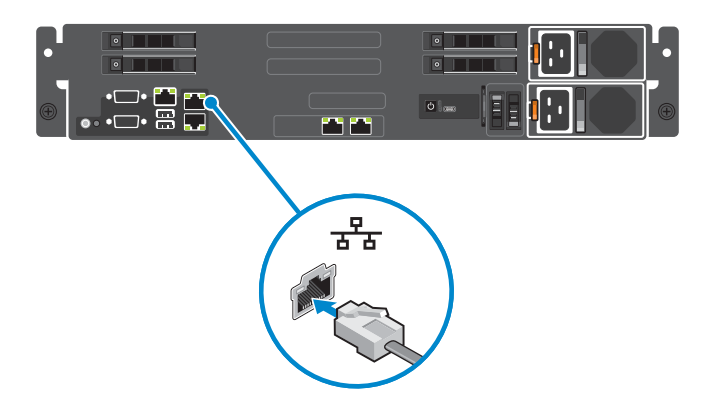

 $\overline{3}$ ⋤

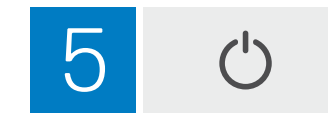

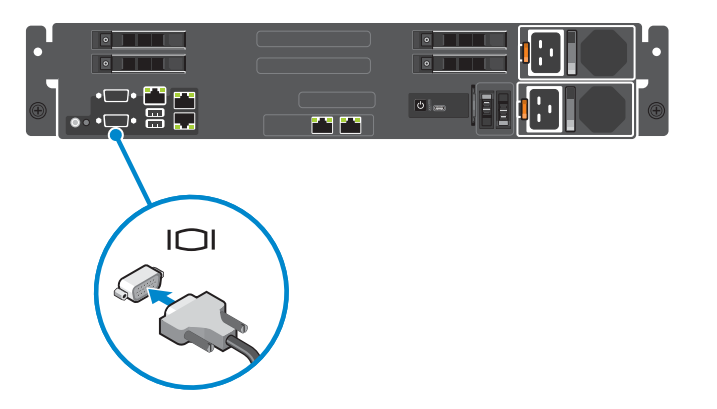

党

 $\mathbb{R}^n$ 

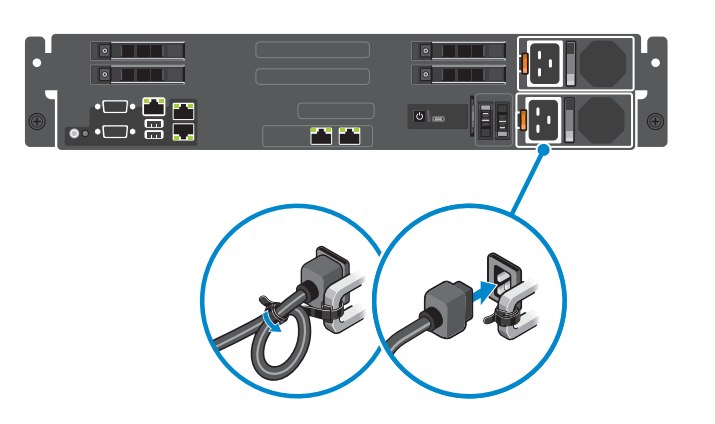

#### Regulatory model/type

管制型号/类型 | 安規型號/類型 | Směrnicový model/typ | Modèle/type réglementaire | Vorschriftenmodell/Vorschriftentyp | Μοντέλο/Τύπος κατά τους ρυθμιστικούς φορείς | Model/jenis regulasi | 認可モデル / 認可タイプ | 규정 모델/유형 | Model i typ wg normy | Modelo/tipo de normas | Нормативный код или тип модели | Regulatorni model/tip |<br>Tipo/modelo reglamentario | Yasal model/tür |

דגם/סוג תקינה

© 2020 Dell Inc. or its subsidiaries. 2020-03

B23S Series/ B23S001

# **Setting Up Your Dell EMC PowerEdge Server Using Lifecycle Controller**

# **Recommended additional support**

Click **Firmware Update**→ **Launch Firmware Update** and follow the instructions on the screen.

#### **1 Open Lifecycle Controller**

Power on the server and press **F10** to open Lifecycle Controller.

**NOTE:** If you miss pressing F10, restart the server and press F10.

The **Initial Setup Wizard** is displayed only when you open Lifecycle Controller for the first time.

- **1.** Select the language and keyboard type, and click **Next**.
- **2.** Read the product overview, and click **Next**.
- **3.** Configure the network settings, wait for the settings to be applied, and click **Next**.
- **4.** Configure the iDRAC network settings and credentials, wait for the settings to be applied, and click **Next**.
- **5.** Verify the applied network settings, and click **Finish** to exit the **Initial Setup Wizard**.
- **NOTE:** The **Initial Setup Wizard** is displayed only when you open Lifecycle Controller for the first time. If you want to make configuration changes later, restart the server, press **F10** to open Lifecycle Controller, and select **Settings** or **System Setup** from the Lifecycle Controller home page.

### **2 Set up Lifecycle Controller**

#### **3 Update the firmware**

#### **4 Deploy an operating system**

Click **OS Deployment**→ **Deploy OS** and follow the instructions on the screen.

For information about deploying the OS, see the section Deploying operating systems in the iDRAC and Lifecycle Controller User's Guide, available at **https://dell.com/idracmanuals**.

For videos on Lifecycle Controller features, visit **https://bit.ly/1Ne0Y7a**.

### **SupportAssist**

- **1.** Log in to iDRAC and click **Maintenance** → **SupportAssist**.
- **2.** Follow the instructions on the **SupportAssist Registration** wizard.

#### **Before you begin**

- Ensure that the operating system deployment is complete.
- Locate the iDRAC password Pull out the information tag available at the front of your system to locate the iDRAC default password. Make note of this password because you will require it to log in to iDRAC.
- **NOTE:** If you opted for the legacy password, the iDRAC default password will be blank on the information tag.

Integrated Dell Remote Access Controller With Lifecycle Controller. For details, visit **https://www.dell.com/Support/iDRAC**.

#### 要查看该文档的中文版,请访问 Dell.com/poweredgemanuals。

Pour afficher ce document en français, rendez-vous sur **Dell.com/poweredgemanuals**. Um dieses Dokument auf Deutsch anzuzeigen, besuchen Sie Dell.com/poweredgemanuals. このマニュアルを日本語で表示するには、Dell.com/poweredgemanuals にアクセスしてください。 Para ver este documento en español, visite **Dell.com/poweredgemanuals**.

#### **Related Dell products**

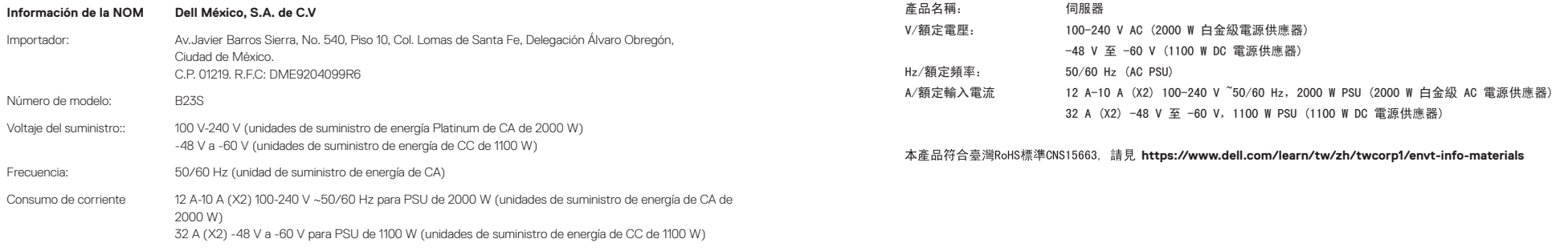